# brother

# GTX Graphics Lab

ガーメントプリンター

取扱説明書 **(Windows / Macintosh)** 

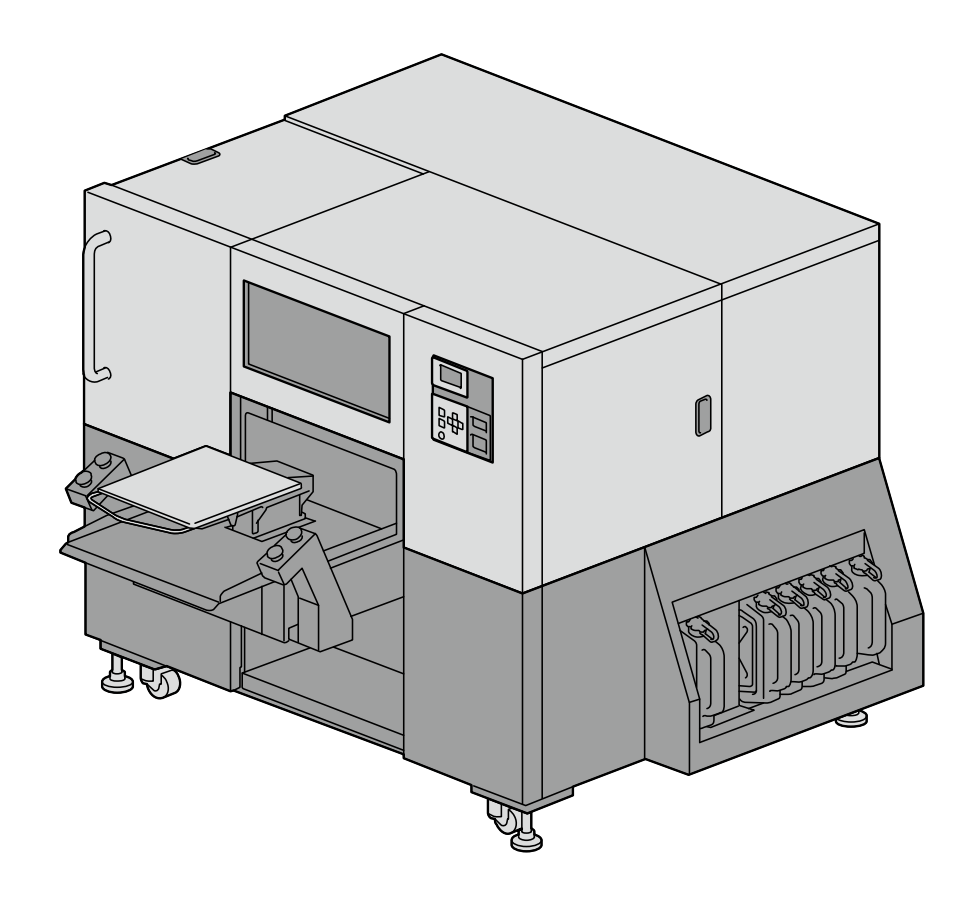

製品のご使用前に必ず本書をお読みください。 本書は、必要なときにいつでも使用できるように、大切に保管してください。

## 1. ご使用の前に

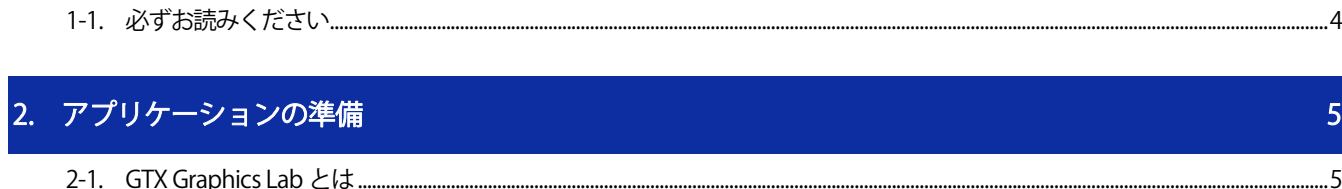

. . . . . . . . .

 $\overline{\mathbf{A}}$ 

8

..6  $\overline{z}$ 

## 3. アプリケーションの使用

目次

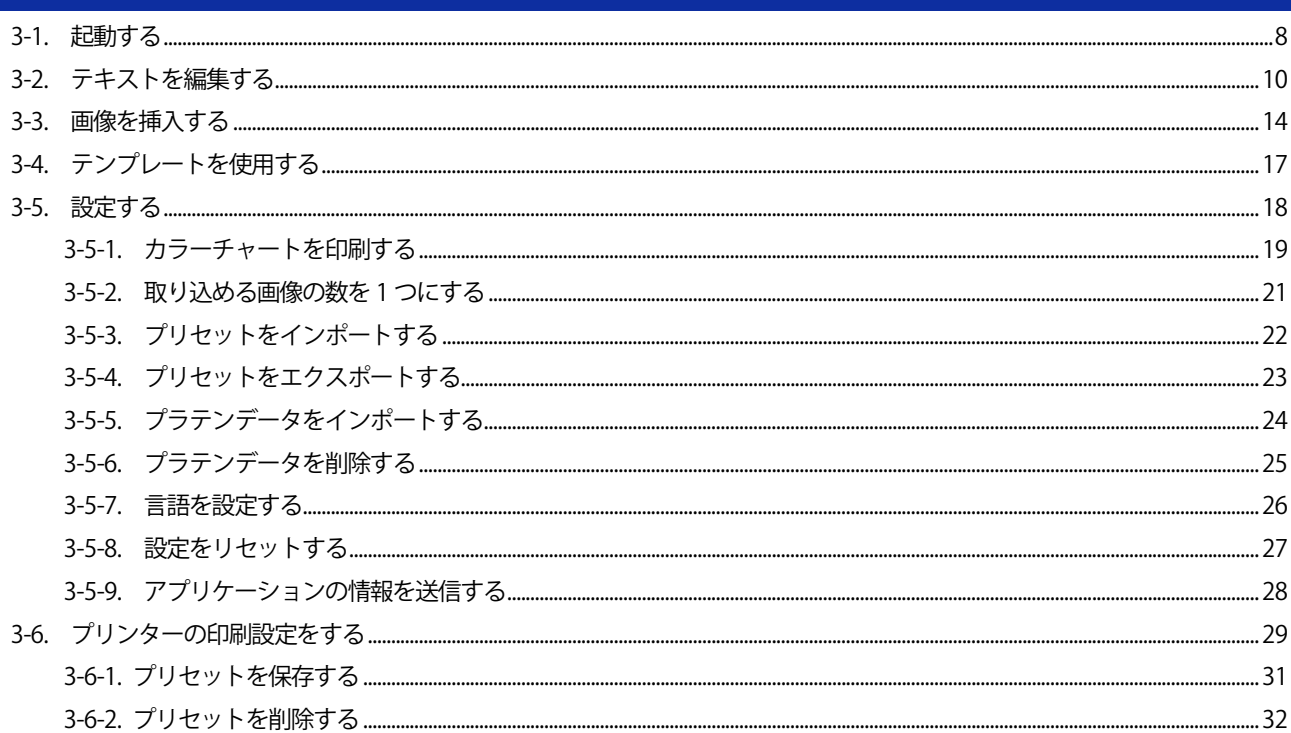

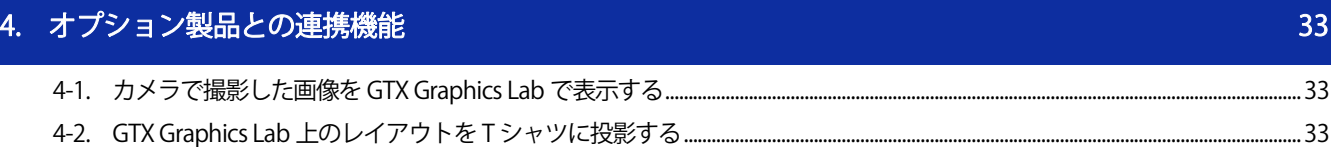

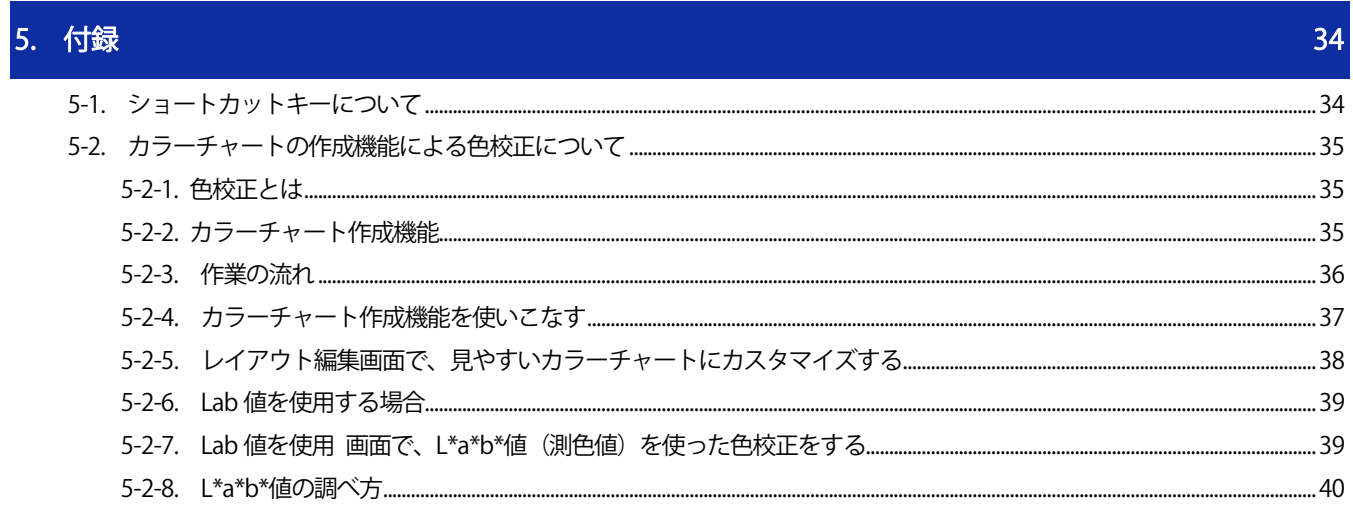

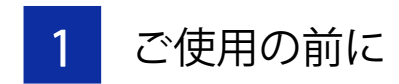

## <span id="page-3-0"></span>1-1. 必ずお読みください

アプリケーションをお使いになる前に、下記の点にご留意ください。

#### 掲載画面について

 本書に掲載している画面は、Windows 10 の画面を使用しています。OS の違いや使用環境により、異なる画面 となることがありますので、ご注意ください。

...................................

## 商標について

本文中では、OS 名称を略記しています。また、本文中では、Ⓡマークまたは TM マークを略記しています。 Brother のロゴはブラザー工業株式会社の登録商標です。

Apple、Macintosh、Mac OS、iOS、OS X、macOS、Safari、iPad、iPhone、iPod、および iPod touch は、米国および他 の国々で登録された Apple Inc.の商標です。

Windows® 10 の正式名称は、Microsoft® Windows® 10 operating system です。(本文中では Windows 10 と表記していま す。)また、Windows® 11 の正式名称は、Microsoft® Windows® 11 operating system です。(本文中ではWindows 11 と表 記しています。)

Microsoft。Windows®10、Windows®11は、米国 Microsoft Corporation の米国およびその他の国における登録商標ま たは商標です。

Corel、Corel のロゴ、CorelDRAW は Corel Corporation の商標または登録商標です。

Adobe、 Adobe のロゴ、Acrobat、Photoshop、Illustrator は、Adobe Systems Incorporated (アドビシステム社)の 商標です。

本書に記載されているその他の会社名および製品名は、各社の商標または登録商標です。 本書ならびに本製品の仕様は予告なく変更されることがあります。

## CE 宣言書について

ダウンロード先 https://www.brother.com

2 アプリケーションの準備

## <span id="page-4-0"></span>2-1. GTX Graphics Lab とは

GTX Graphics Lab とは、ブラザー製ガーメントプリンターから印刷するデータを作成、保存するためのアプリケーシ ョンです。画像やテキストを追加でき、デザインの作成をサポートします。

プリンター用データの作成、保存には、ブラザー製ガーメントプリンタードライバーのインストールが必要です。 【参考】

- PDIP と GTX Graphics Lab の両方をお持ちの場合は、GTX Graphics Lab のみを使用してください。併用すると、機能が正常に 使用できない場合があります。
- 32bit 版の OS は使用できません。

## <span id="page-4-1"></span>2-2. 仕様

## 『GTX Graphics Lab Ver.5.0』の動作環境について

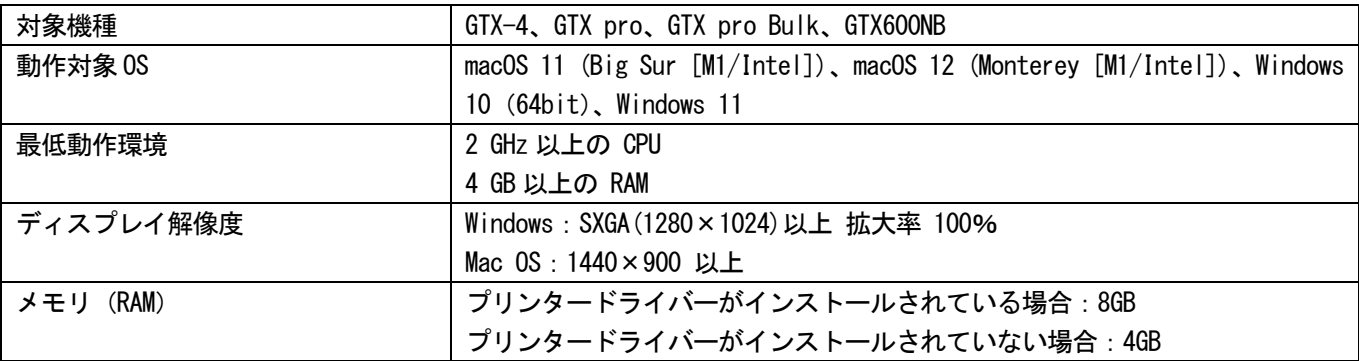

## 読み込みが可能な画像ファイル形式について

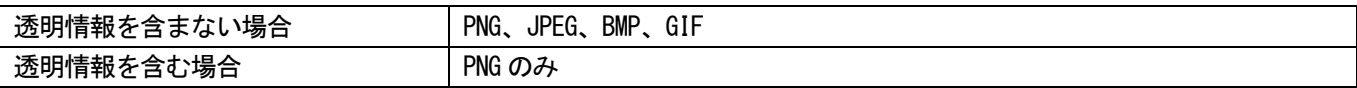

. . . . . . . . . . . . . . .

## <span id="page-5-0"></span>2-3. インストールする

アプリケーションをインストールします。

【参考】

- PC には管理者権限でログインしてください。
- GTX Graphics Lab が既にインストールされている Windows PC の場合、次の手順を行うとアンインストールが始まります。アン インストール後、再度インストールを行ってください。
- (1) PC を起動してください。
- (2) すべてのプログラムを終了してください。
- (3) 「setup.exe」をダブルクリックしてインストーラーを起動してください。 【参考】

- Macintosh の場合は「BrotherGL-x.x.x.pkg」(x.x.x はバージョン)をダブルクリックしてインストーラーを起動してく ださい。
- (4) インストールが始まります。画面の指示に従って操作してください。
- (5) 下記のダイアログが表示されたら[インストール]をクリックしてください。

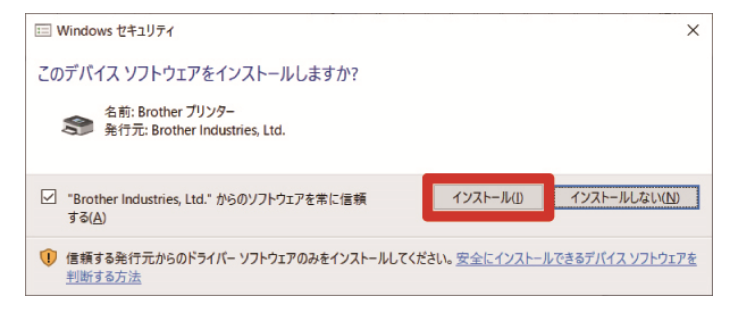

## <span id="page-6-0"></span>2-4. RGB=255 を「透明色」に設定する

GTX Graphics Lab では、デフォルトで RGB=255 を「白」として扱い、白インクで真っ白に印刷します。 「GT 透明化アプリ」を使用すると、あらかじめ RGB=255 を「透明色」として保存しておくことができます。 このアプリケーションは、PNG、JPEG、BMP、GIF のファイル形式に対応しており、PNG ファイルで保存することができ ます。

- (1) スタートメニューから「Brother GTX Graphics Lab Tools」>「GT 透明化アプリ」を選択してください。
- (2) 表示されたダイアログ内に、画像ファイルをドロップしてください。

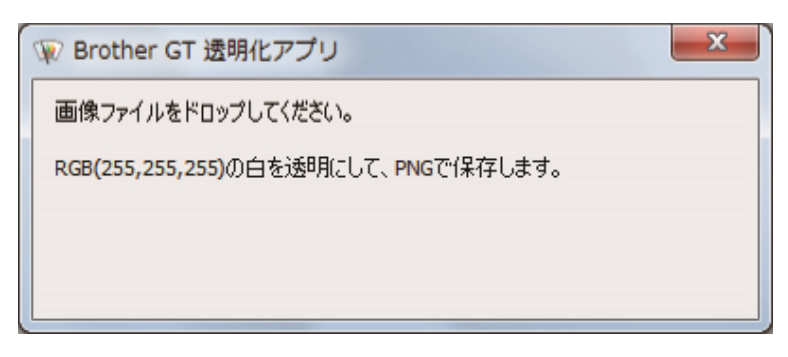

(3) 画像ファイルが格納されていたフォルダと同じ階層に、RGB=255を透明に置き換えたPNGファイルが保存されます。 【参考】

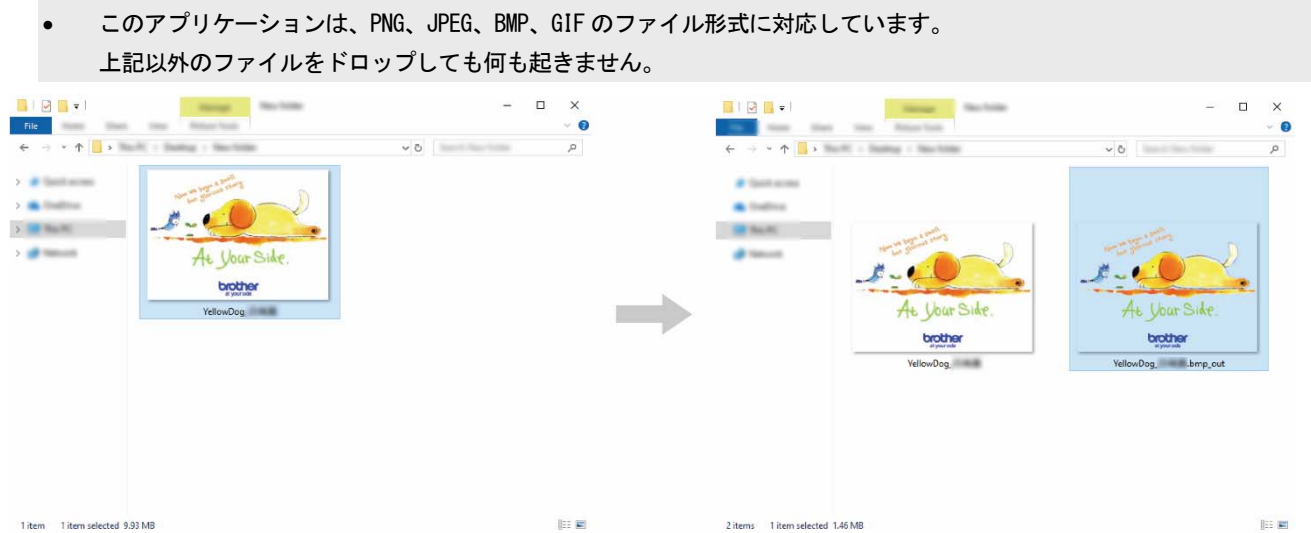

## 3 アプリケーションの使用

## <span id="page-7-0"></span>3-1. 起動する

(1) スタートメニューから「Brother GTX Graphics Lab Tools」>「GTX Graphics Lab 5」を選択してください。 【参考】

- Macintosh の場合は、[Finder]>[アプリケーション]>「GTX Graphics Lab 5.app」を選択してください。
- (2) 使用する言語を選択し、[OK]をクリックしてください。

GTX Graphics Lab の画面が表示されます。

【参考】

- 選択できる言語数は 10 言語です。
- 初回起動時の表示言語は、ご使用中の OS で設定されている言語で表示されます。ただし、OS 言語が Graphics Lab で選択 できる 10 言語のいずれかである場合に限ります。その他の言語である場合は、英語で表示されます。
- 初回起動時にエンドユーザーライセンス契約(EULA)が表示されます。

EULA を承諾せずに Graphics Lab を終了した場合、次回起動時に再度、エンドユーザーライセンス契約 (EULA) が表示さ れます。

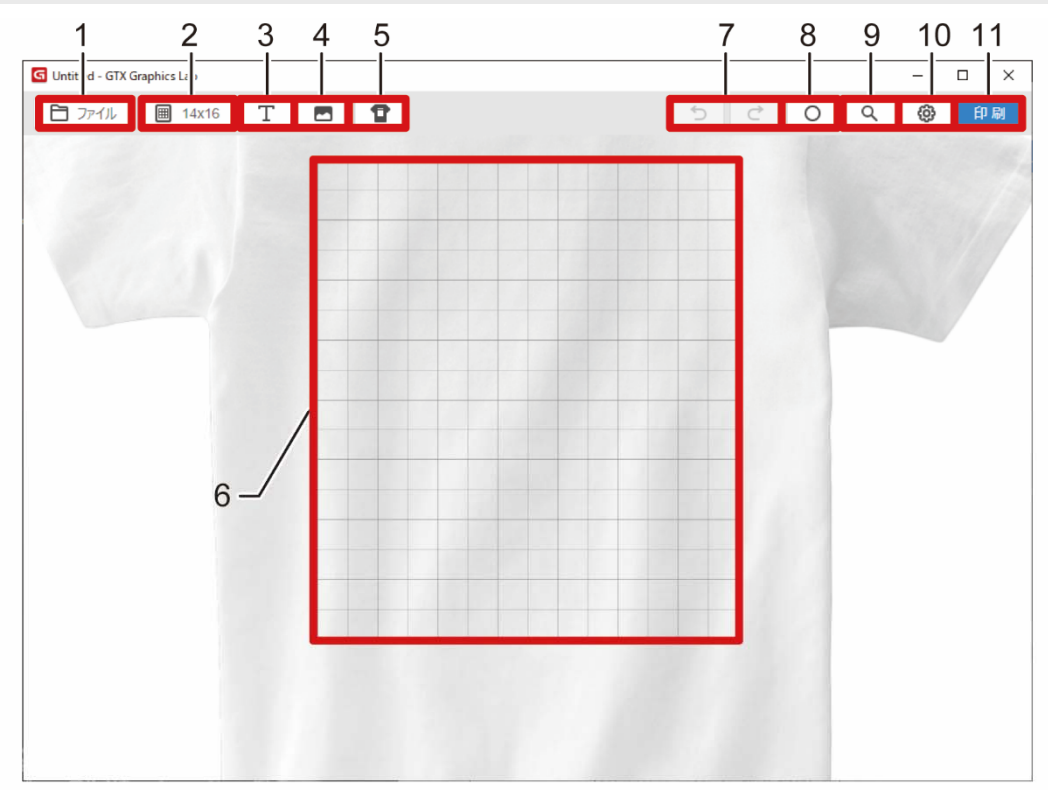

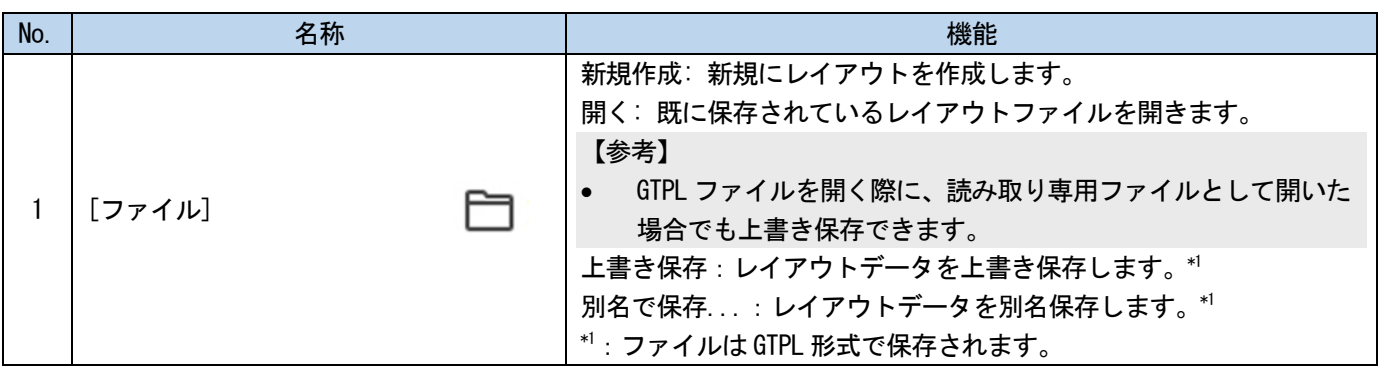

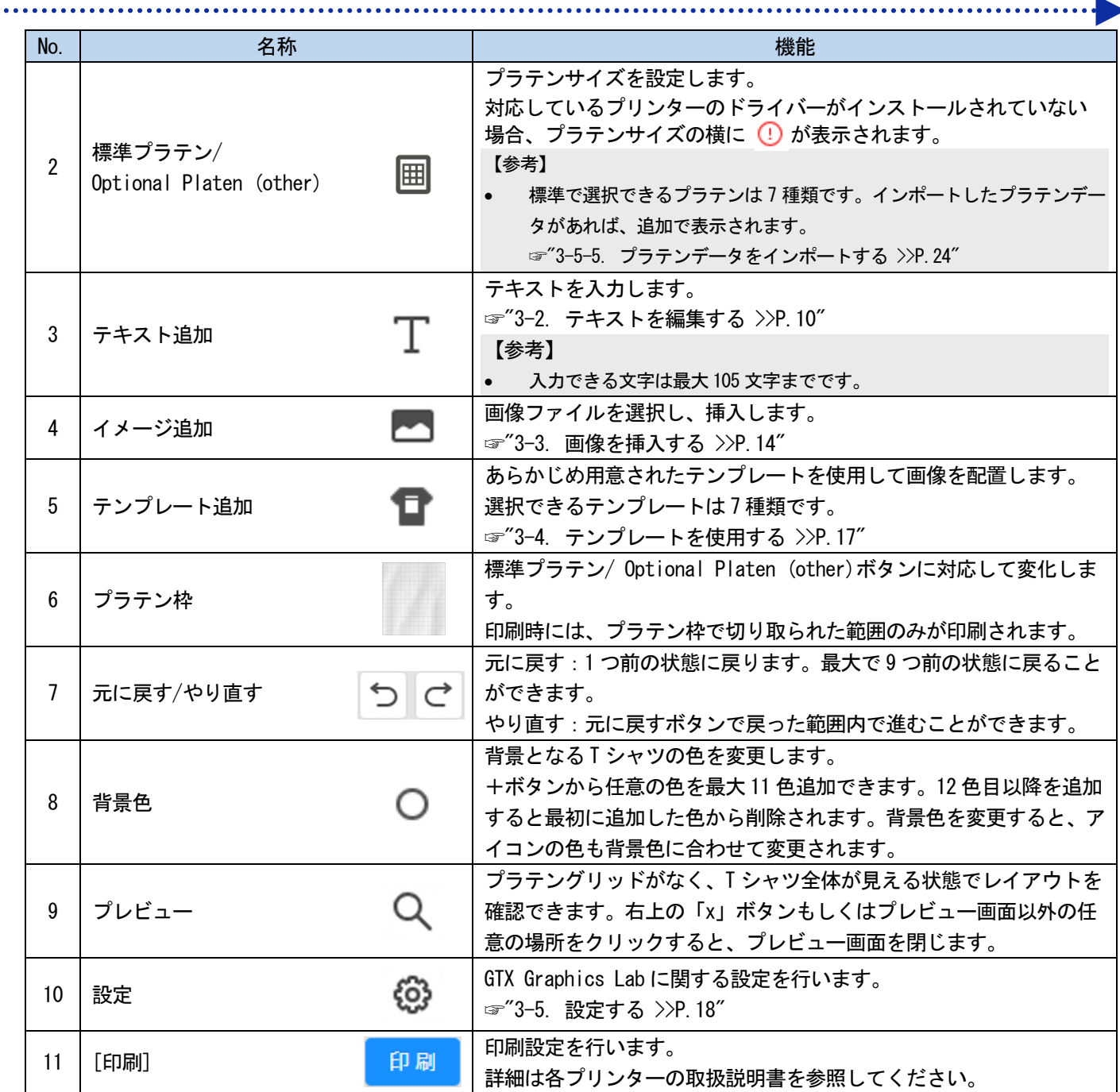

## <span id="page-9-0"></span>3-2. テキストを編集する

T シャツに印刷するテキストを入力、配置します。 プロパティ内の項目を変更することで、フォントやスタイルなどの設定ができます。

- (1) [テキスト追加]をクリックしてください。
- (2) 文字を入力し、チェックボタンをクリックしてください。
	- 【参考】
	- 入力できる文字は最大 105 文字までです。

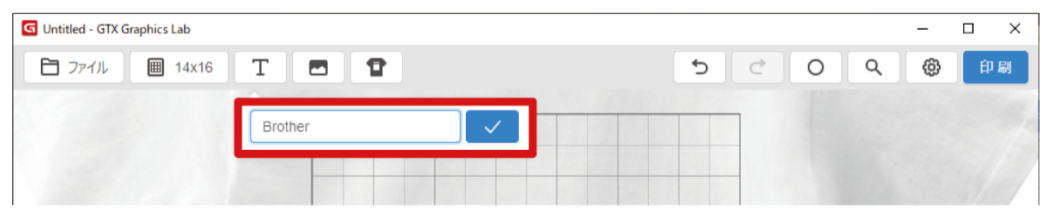

(3) 必要に応じて詳細を設定し、ドラッグして最適な場所に配置してください。

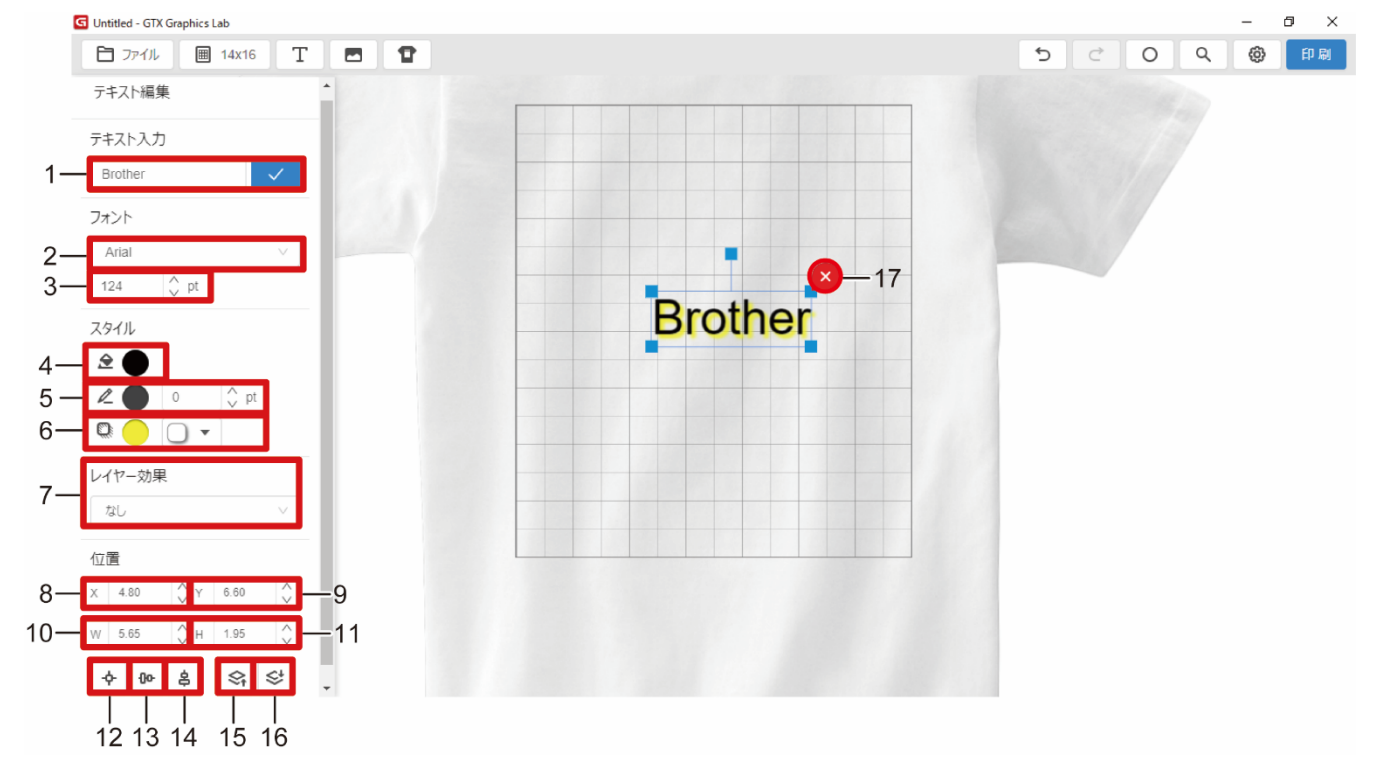

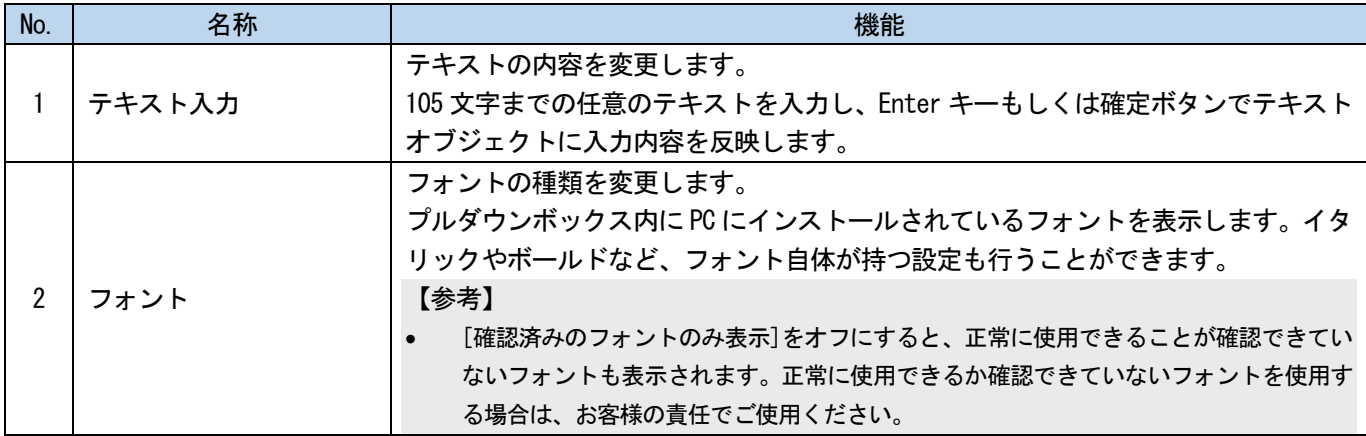

アプリケーションの使用

a a a a a a a a a

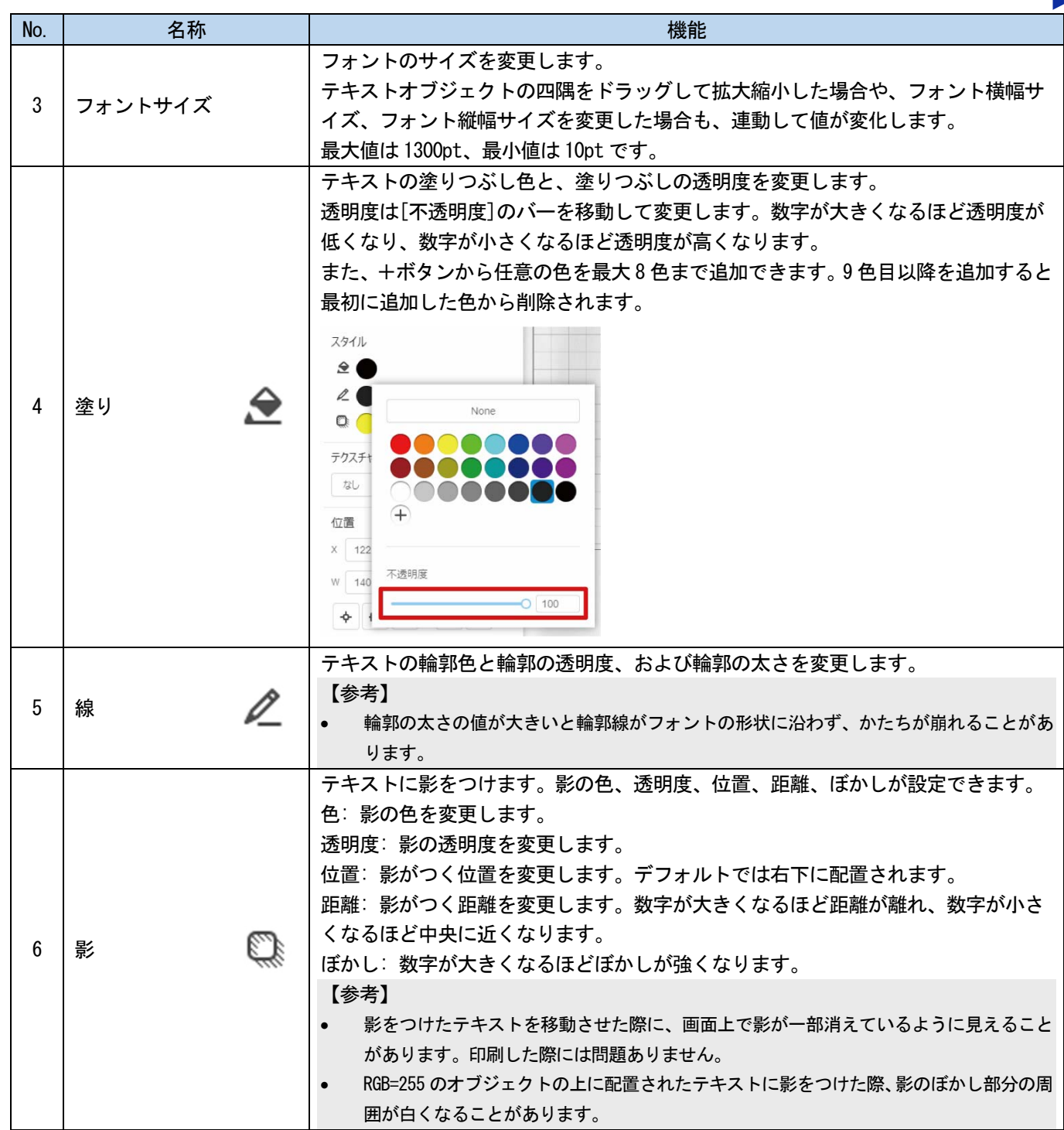

. . . . . . . .

a da da da da da

 $\ddotsc$ 

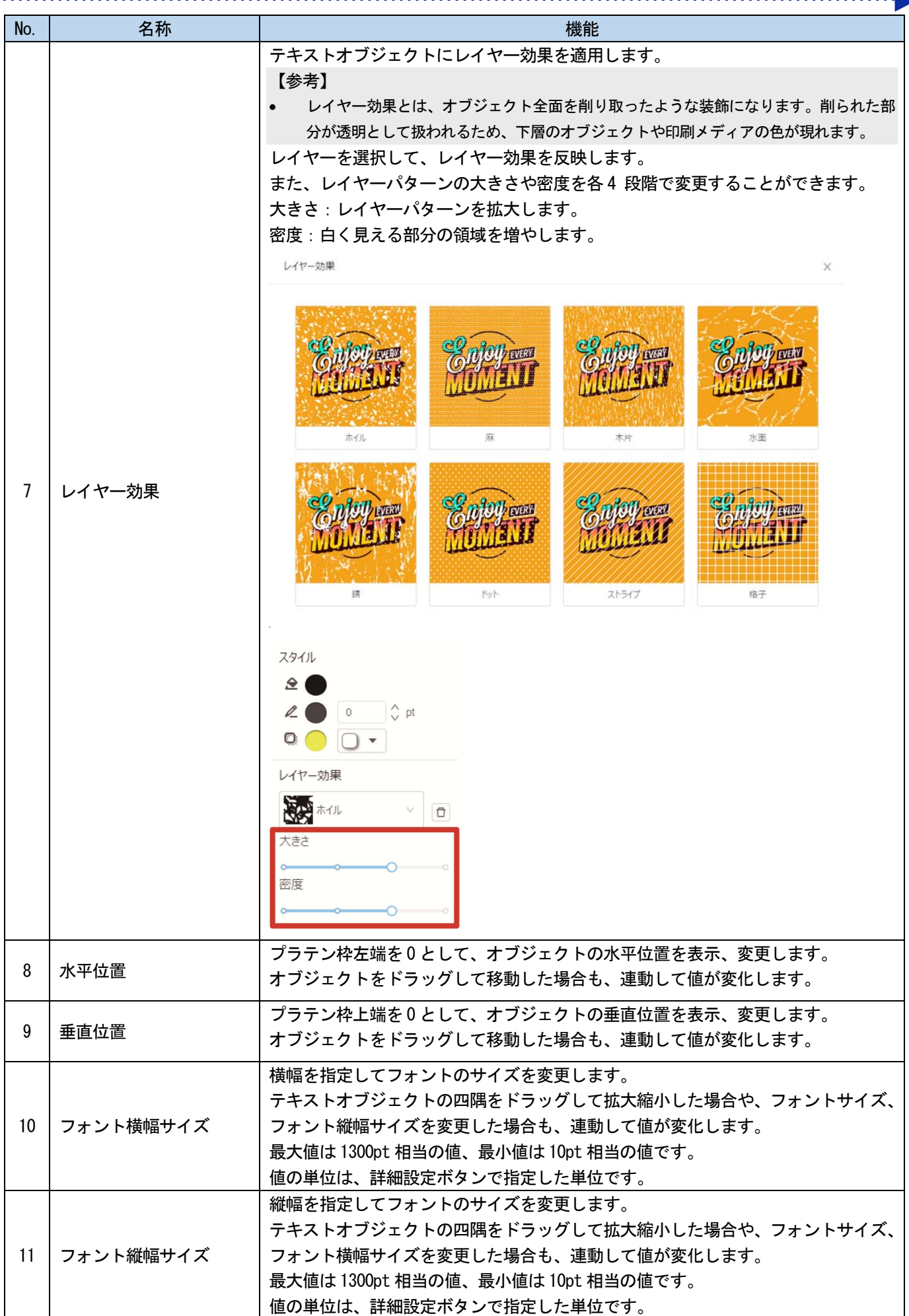

アプリケーションの使用

a concerta

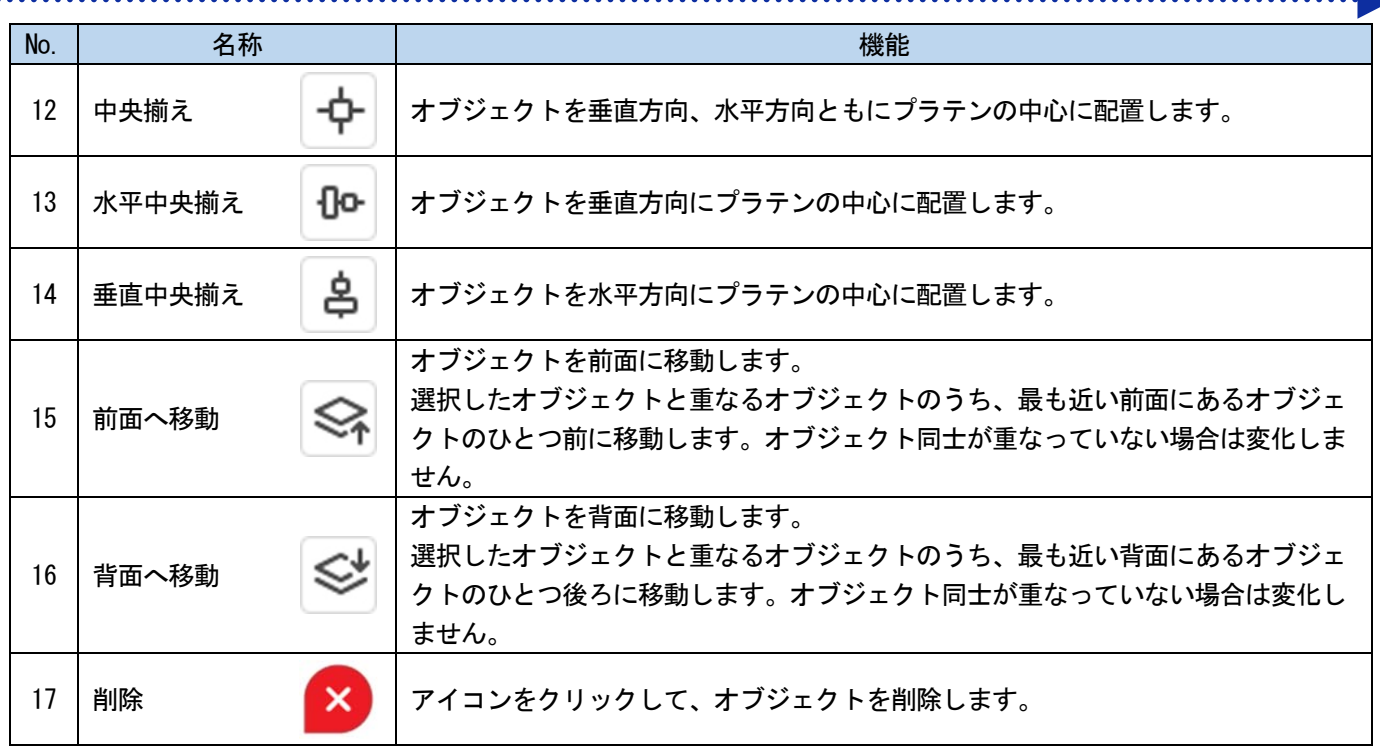

. . . . . . .

## <span id="page-13-0"></span>3-3. 画像を挿入する

印刷したい画像を挿入します。 読み込み可能な画像形式は次の通りです。

- 透明情報を含まない画像の場合・・・PNG、JPEG、BMP、GIF
- 透明情報を含む画像の場合・・・・・PNG のみ

【参考】

- 幅または高さが 15px 未満の画像は読み込めません。また、解像度が設定されている場合、inch 換算で、0.1inch 未満の画像は、 読み込み後、0.1inch に拡大されます。解像度が設定されていない画像は、72dpi として計算します。
- RGB=255 は「白」として扱われます。RGB=255 を「透明色」として扱いたい場合、「GT 透明化アプリ」で画像ファイルの RGB=255 を透明に置き換えることができます。

☞"2-4. RGB=255 を「透明色」に設定する >>P.7"

- (1) [イメージ追加]をクリックしてください。
- (2) 追加したいイメージを選択し、「開く」をクリックしてください。
- (3) 指定のプラテンサイズより大きい画像を選択した場合、以下の画面が表示されます。

プラテンサイズに合わせて画像の大きさを自動調整するか、選択してください。

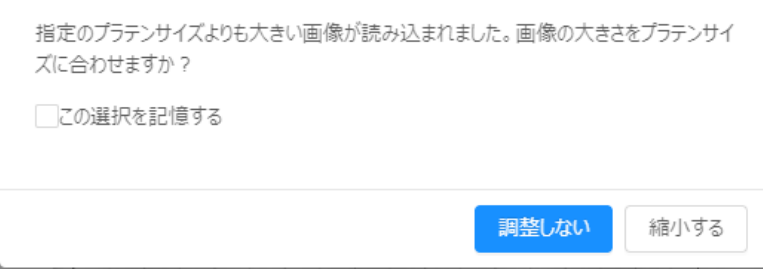

【参考】

 [この選択を記憶する]にチェックを入れると、次回以降、プラテンサイズより大きい画像を読み込んでもダイアログは表 示されなくなります。選択した機能([調整しない]または[縮小する])が自動で実行されます。[設定]ボタンからこの設 定をリセットできます。

☞"3-5-8. 設定をリセットする >>P.27"

(4) 必要に応じて詳細を設定し、ドラッグしてイメージを最適な場所に配置してください。

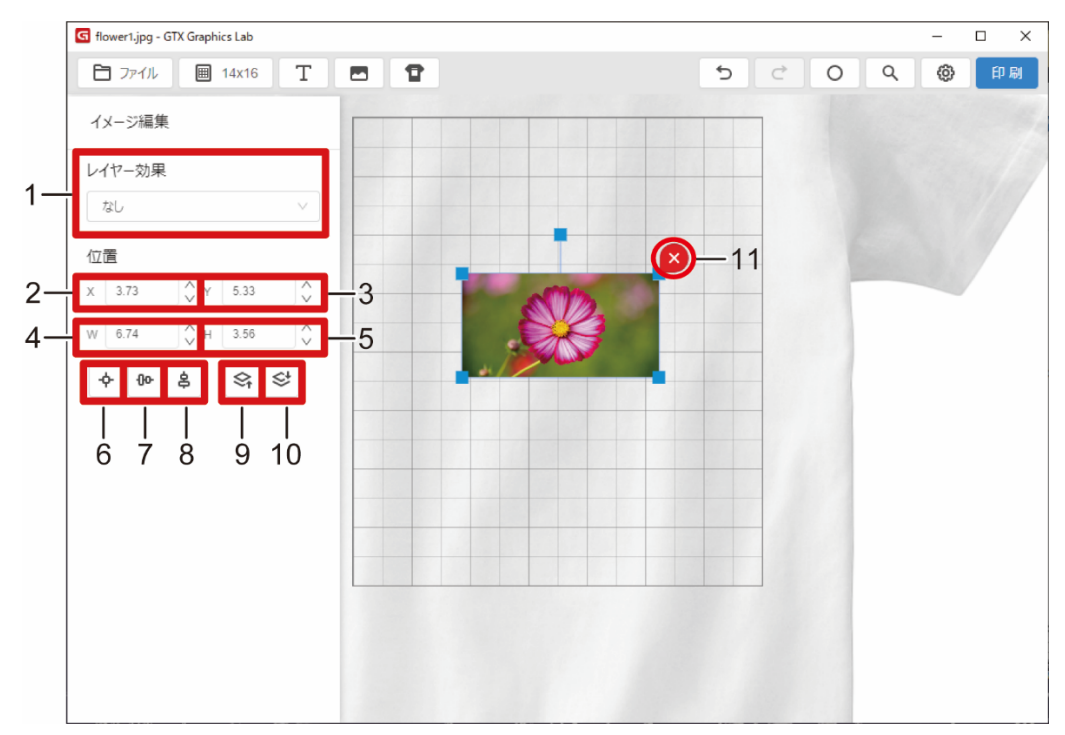

a a a a a a a

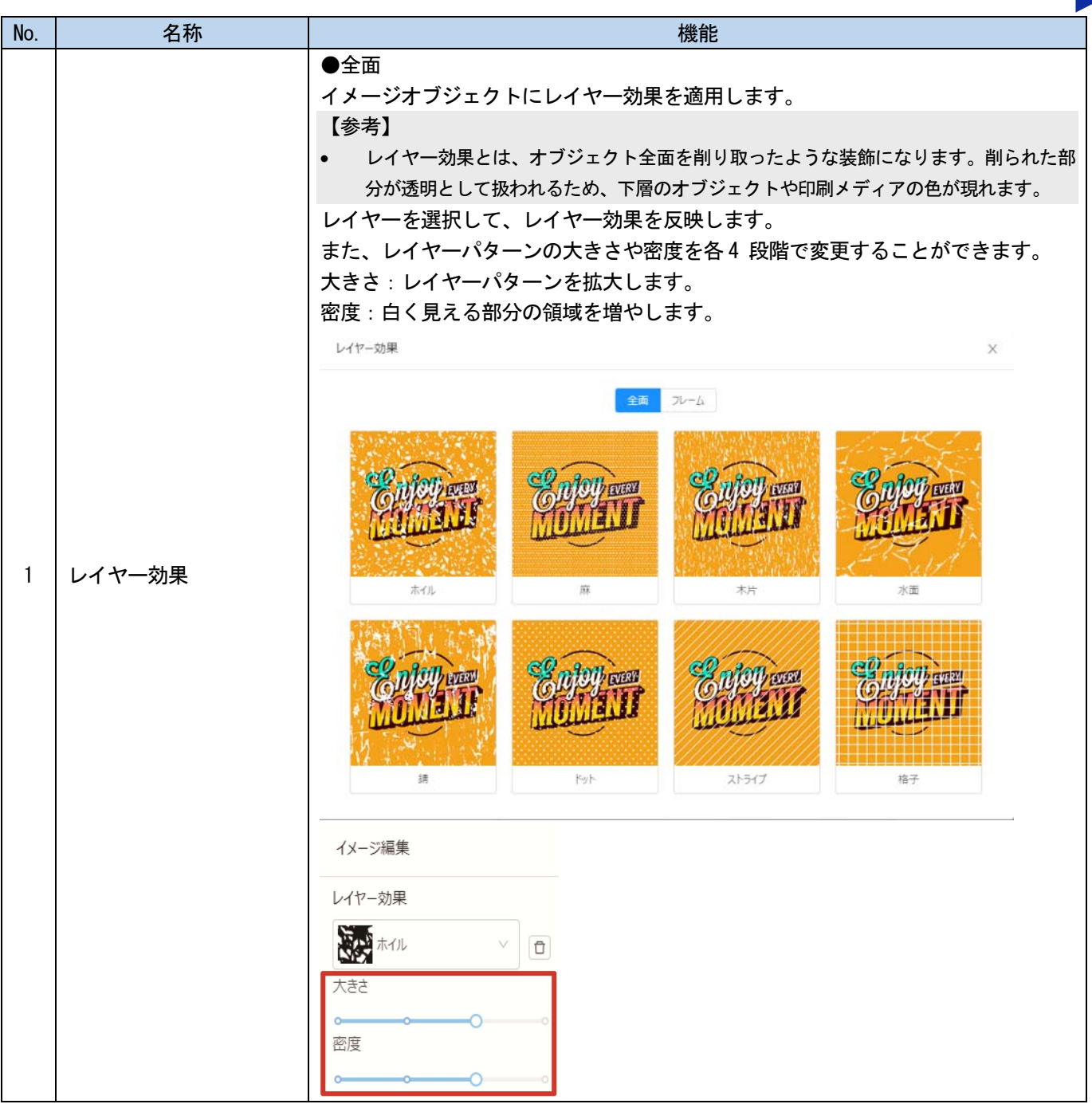

. . . . . . . . . . .

. . . . . . .

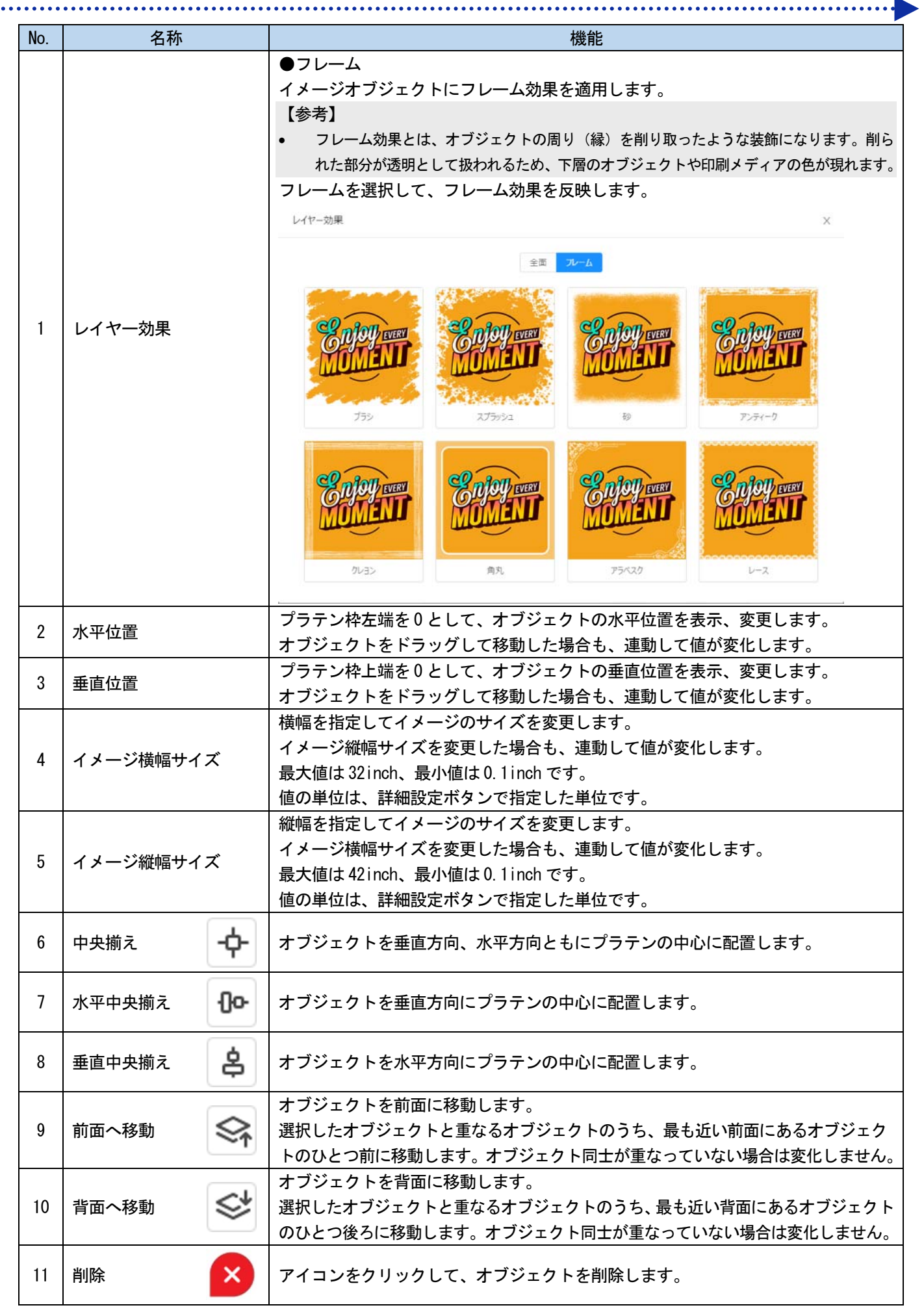

## <span id="page-16-0"></span>3-4. テンプレートを使用する

あらかじめ用意されたデザインテンプレートを使用して印刷したい画像を挿入します。 選択できるテンプレートは7種類です。

- 【参考】
- 一部のテンプレートは、大きさ・傾きを変更することで、テンプレートデザイン上の実線が印刷しても確認できないほど細く なることがあります。印刷前にプレビュー画面で確認してください。
- (1) [テンプレート追加]をクリックしてください。
- (2) テンプレート選択し、[次へ]をクリックしてください。 T シャツの色も 8 色から選択できます。必要に応じて変更してください。

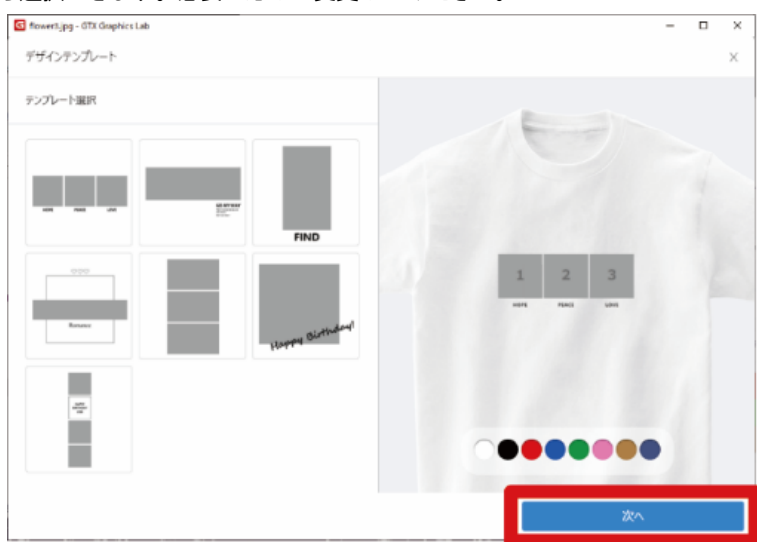

(3) 詳細設定を行い、[完了]をクリックしてください。

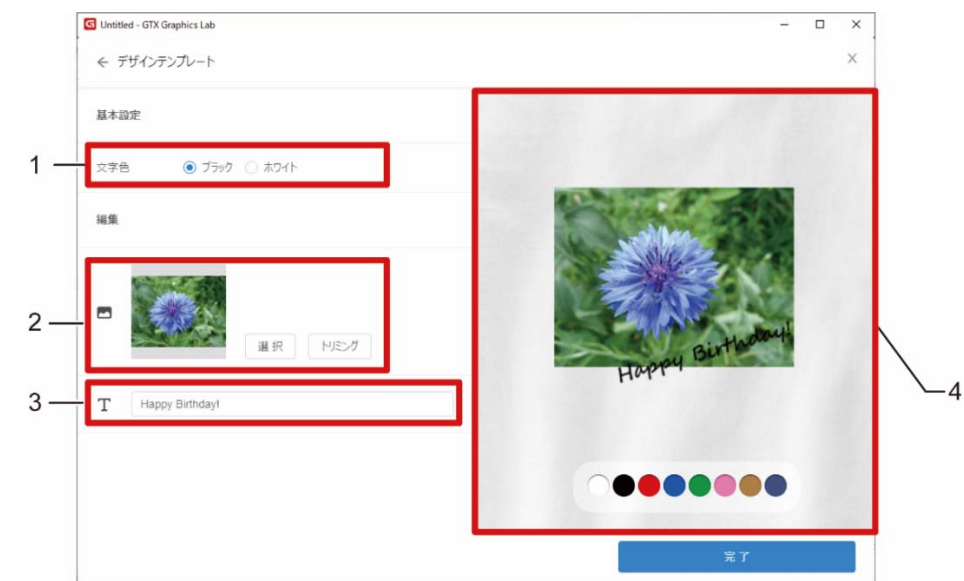

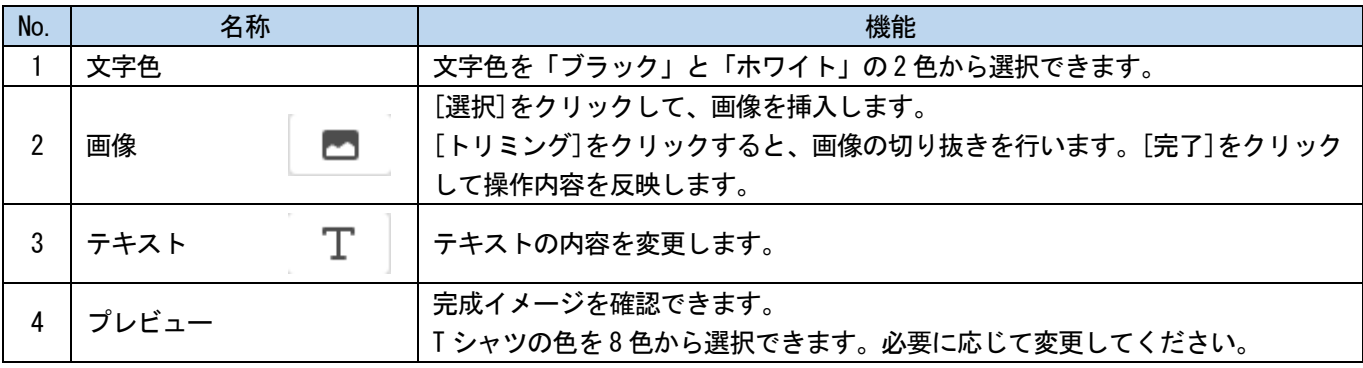

## <span id="page-17-0"></span>3-5. 設定する

GTX Graphics Lab に関する設定切替や補助機能を実行します。

(1) [設定]をクリックしてください。 必要に応じて設定を行ってください。

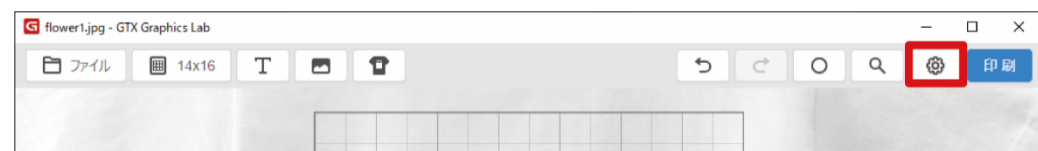

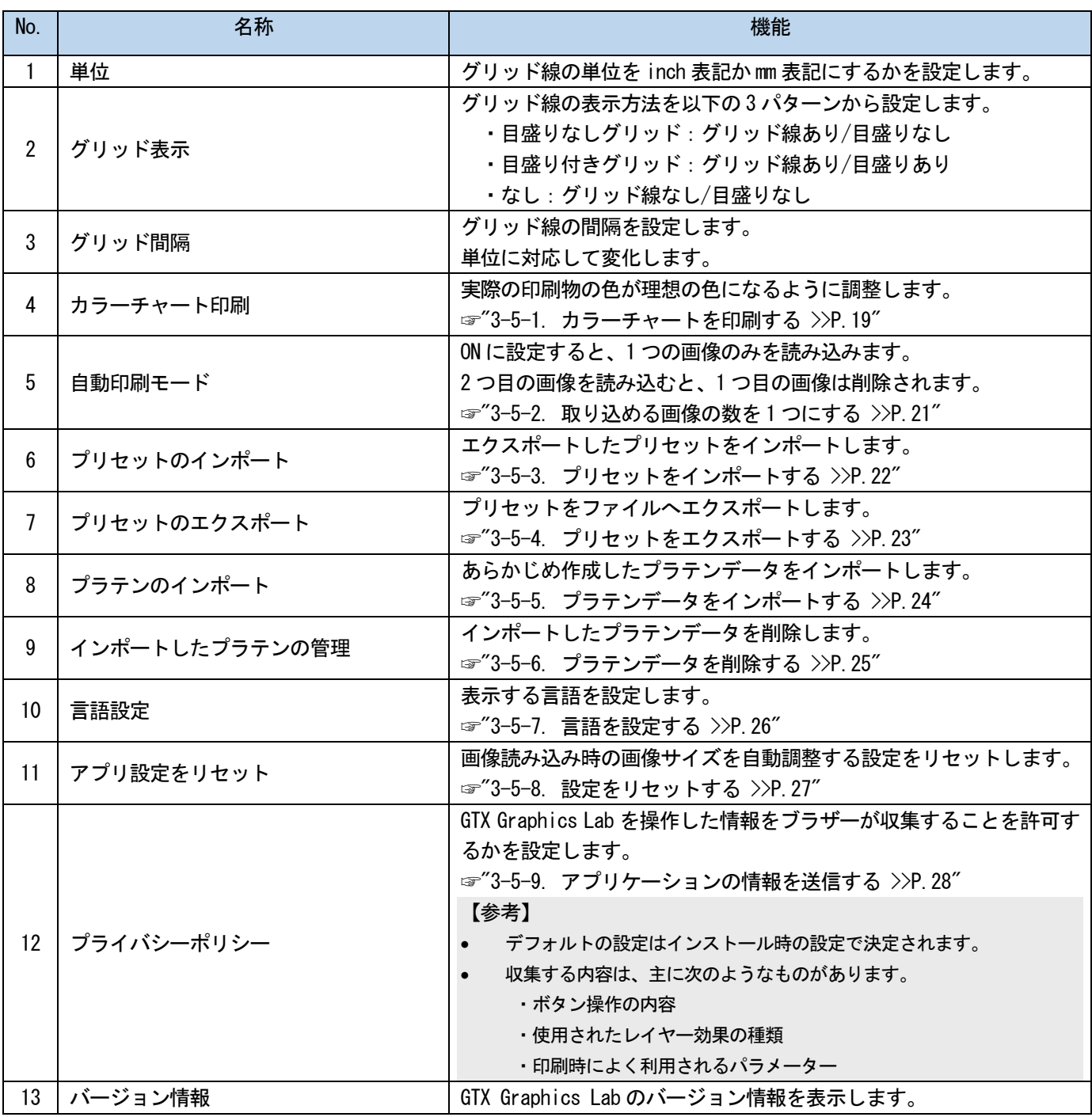

## <span id="page-18-0"></span>3-5-1. カラーチャートを印刷する

実際の印刷物の色と理想の色とを比較、校正するためのカラーチャートを印刷します。 ☞"5-2. カラーチャートの作成機能による色校正について >>P.35"

- (1) [設定]をクリックしてください。
- (2) [カラーチャート印刷...]をクリックしてください。

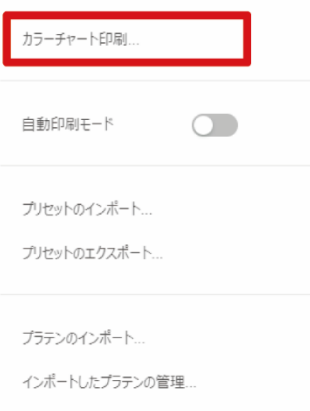

(3) 基準色を設定してください。

【参考】

RGB 値を直接入力するか、「カラーチップボタン」から、カラーピッカーまたは Lab 値の入力ができます。

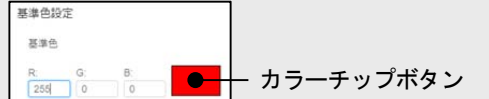

- (4) カラーチャートのレイアウト設定を確認し、修正してください。
- (5) プレビューを確認し、[追加]をクリックしてください。

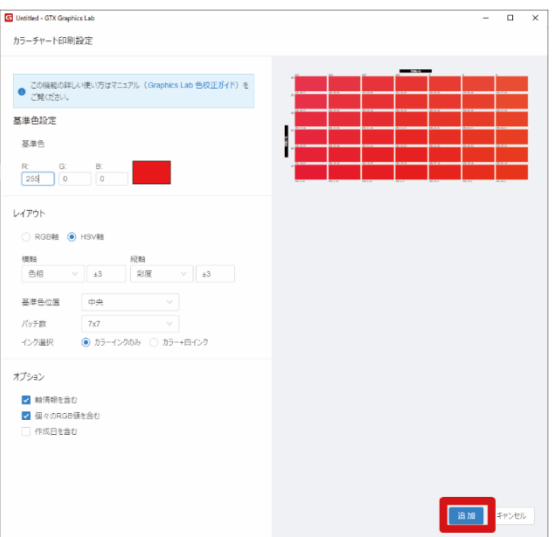

(6) カラーチャートのサイズを必要に応じて変更してください。

#### 【参考】

 カラーチャートは複数配置することができます。カラーチャートを追加する場合は、最初から手順を繰り返してください。 ☞"3-5-1. カラーチャートを印刷する >>P.19"

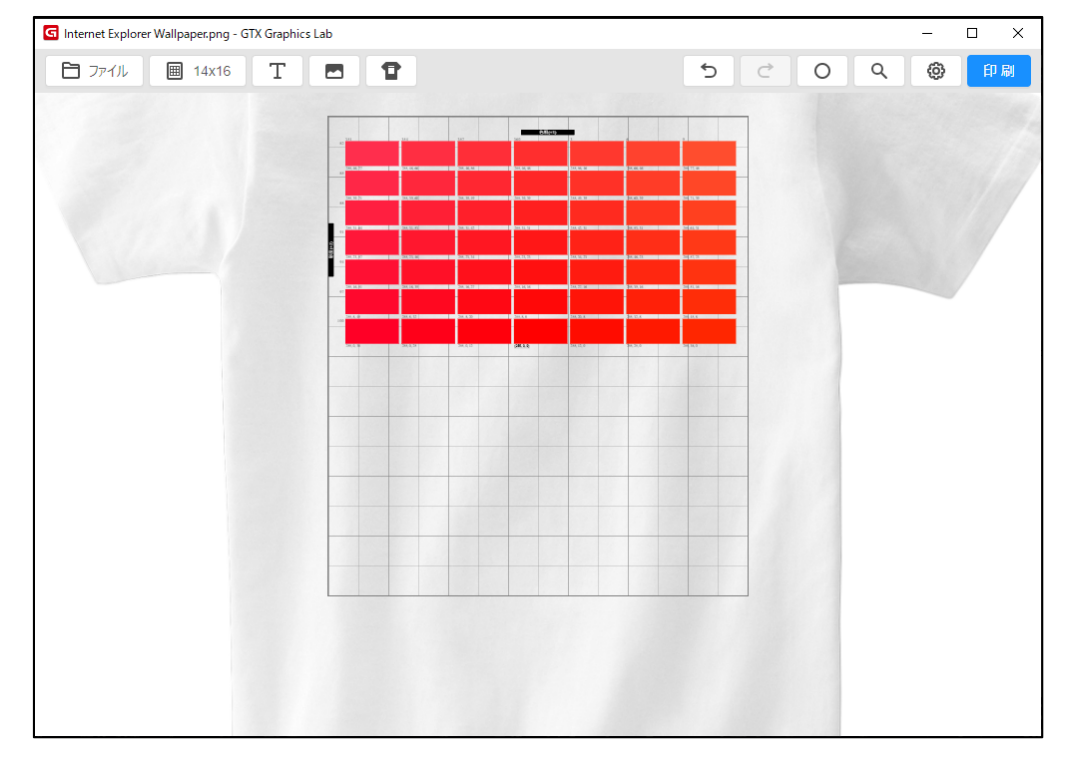

(7) [印刷]をクリックしてください。

印刷対象となる素材や印刷設定などの印刷条件は、最終的な実際の印刷物と揃えるようにします。

## <span id="page-20-0"></span>3-5-2. 取り込める画像の数を 1 つにする

自動印刷モードを ON にすると、GTX Graphics Lab に取り込める画像の数が 1 つになります。画像を変更するときに「新 規作成」をクリックしたり、画像を削除する必要がなくなります。配置や印刷設定を変えずに、次々と画像を変更して 印刷したいときに便利です。

- (1) [設定]をクリックしてください。
- (2) [自動印刷モード]をクリックし、ON に設定してください。

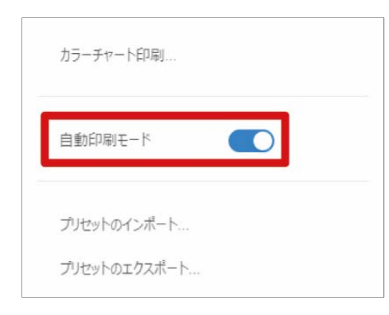

【参考】

ON に設定すると、[ファイル]、[テキスト追加]、[元に戻す/やり直す]ボタンが表示されなくなります。

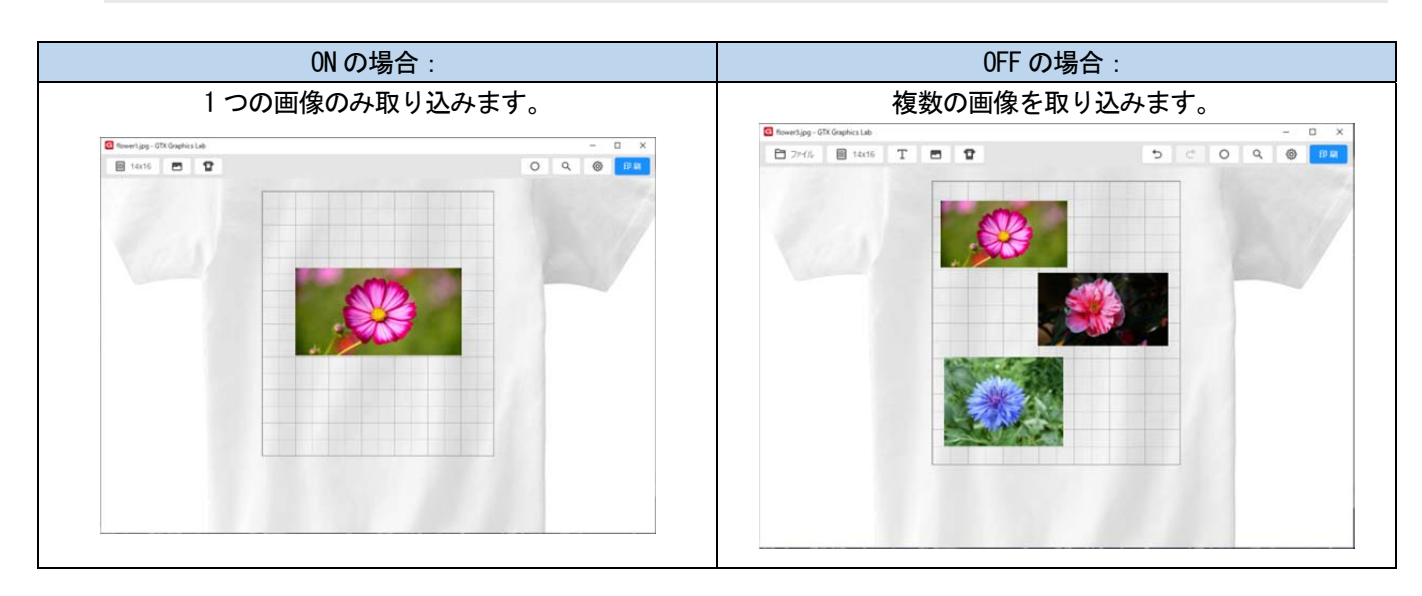

## <span id="page-21-0"></span>3-5-3. プリセットをインポートする

2222222

エクスポート機能でファイルに保存した印刷設定のプリセットをインポートします。 ☞"3-5-4. プリセットをエクスポートする>>P.23"

- (1) [設定]をクリックしてください。
- (2) [プリセットのインポート...]をクリックしてください。

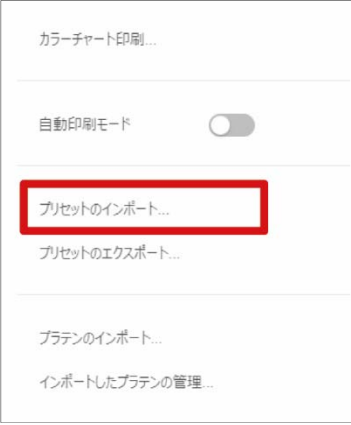

(3) インポートしたいファイルを選び、[開く]をクリックしてください。

開くファイルの拡張子は、gtps です。 プリセットがインポートされます。

#### 【参考】

インポートしたファイルに複数のプリセットが含まれている場合は、全てのプリセットがインポートされます。

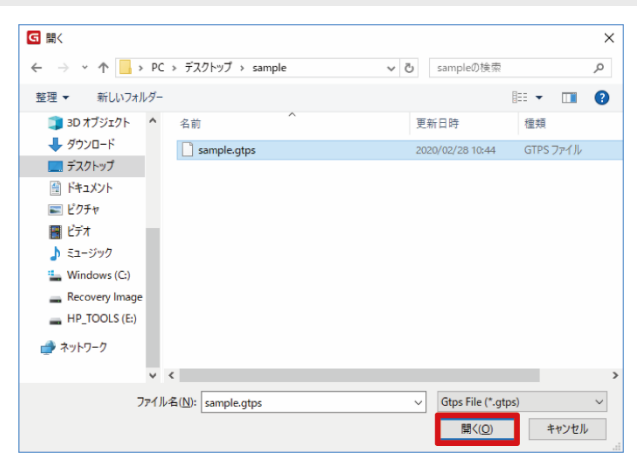

## <span id="page-22-0"></span>3-5-4. プリセットをエクスポートする

2222222

印刷設定で保存したプリセットをファイルへエクスポートします。 ☞"3-6-1. プリセットを保存する>>P.31"

- (1) [設定]をクリックしてください。
- (2) [プリセットのエクスポート...]をクリックしてください。

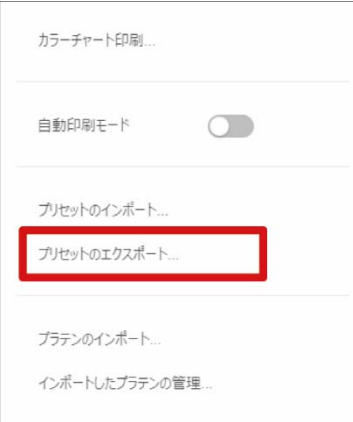

(3) 保存先のフォルダを選び、[保存]をクリックしてください。

保存するファイルの拡張子は、gtps です。 プリセットがエクスポートされます。

#### 【参考】

保存されている全てのプリセットが、1 つのファイルとしてエクスポートされます。

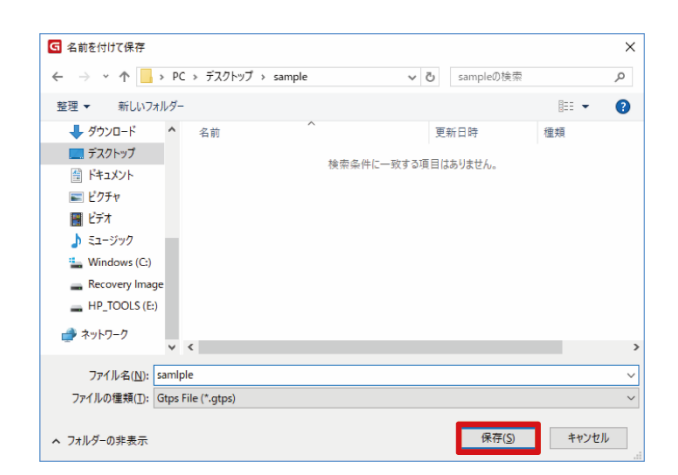

## <span id="page-23-0"></span>3-5-5. プラテンデータをインポートする

別のアプリケーションで作成したプラテンデータをインポートします。

- (1) [設定]をクリックしてください。
- (2) [プラテンのインポート...]をクリックしてください。

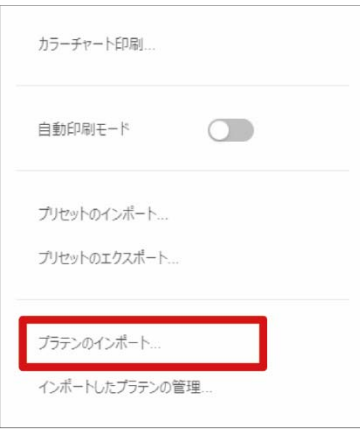

(3) インポートしたいファイルを選び、[開く]をクリックしてください。

開くファイルの拡張子は、gtpt です。

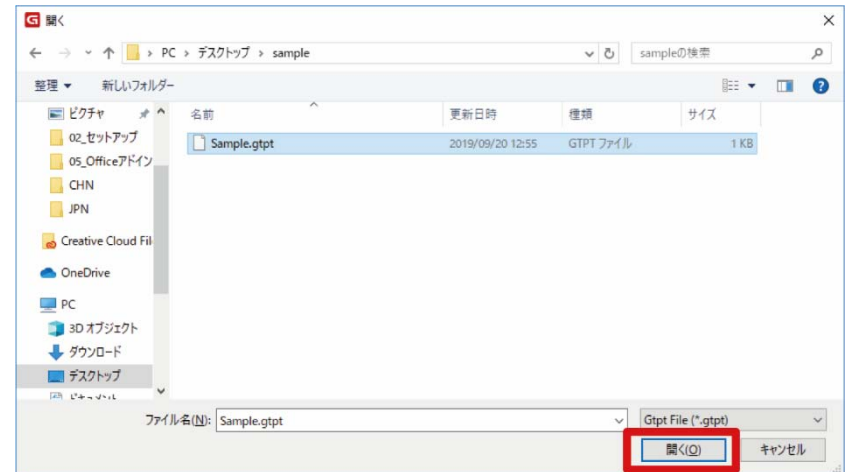

(4) [OK]をクリックしてください。 プラテンデータがインポートされます。

## <span id="page-24-0"></span>3-5-6. プラテンデータを削除する

. . . . . . . . .

インポートしたプラテンデータを削除します。

- (1) [設定]をクリックしてください。
- (2) [インポートしたプラテンの管理...]をクリックしてください。

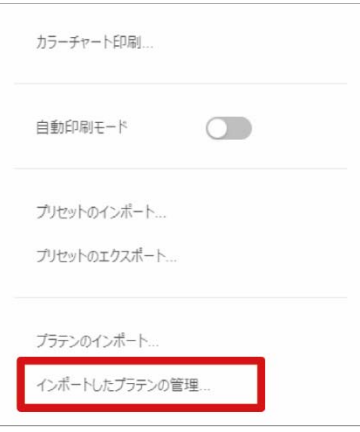

(3) 削除したいプラテンデータを選び、[OK]をクリックしてください。

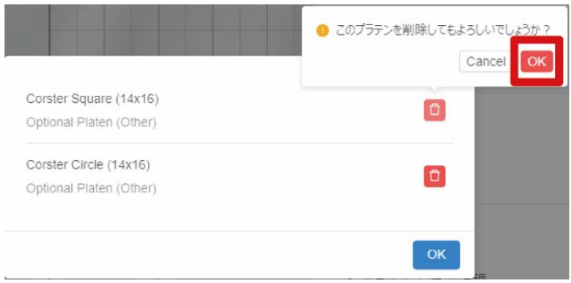

(4) [OK]をクリックして、画面を閉じます。

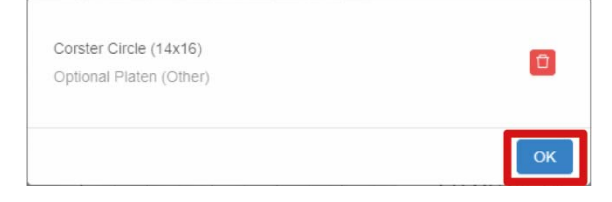

## <span id="page-25-0"></span>3-5-7. 言語を設定する

Graphics Lab に表示する言語を設定します。

- (1) [設定]をクリックしてください。
- (2) [言語設定...]をクリックしてください。

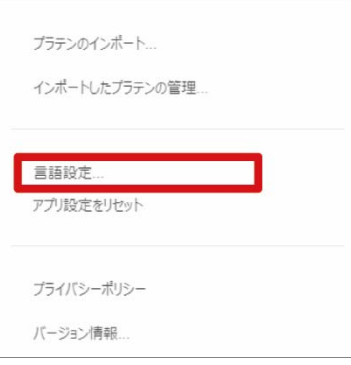

(3) プルダウンから表示したい言語を選択してください。

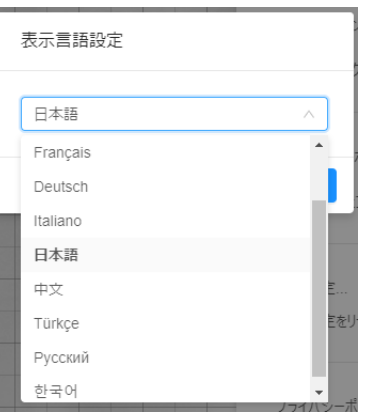

(4) [OK]をクリックして、画面を閉じます。

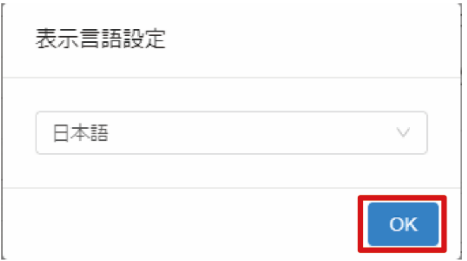

## <span id="page-26-0"></span>3-5-8. 設定をリセットする

画像読み込み時の画像サイズを自動調整する設定をリセットします。 この設定は、プラテンサイズより大きいサイズの画像を挿入した場合に表示されるダイアログで、[この選択を記憶す る]にチェックを入れた場合にのみ有効です。 ☞"3-3. 画像を挿入する>>P.14"

- (1) [設定]をクリックしてください。
- (2) [アプリ設定をリセット]をクリックしてください。

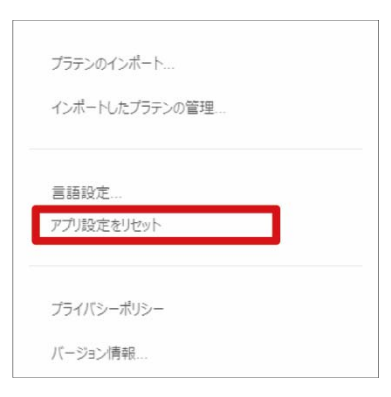

(3) [リセット]をクリックしてください。

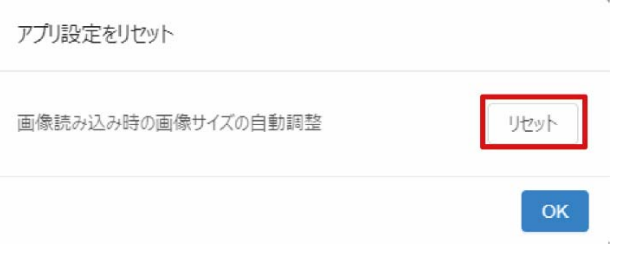

(4) [OK]をクリックして、画面を閉じます。

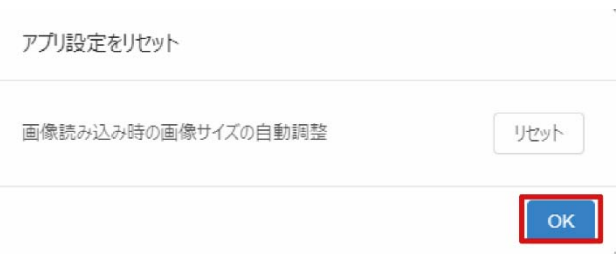

## <span id="page-27-0"></span>3-5-9. アプリケーションの情報を送信する

GTX Graphics Lab を操作した情報をブラザーが収集することを許可するか設定します。デフォルトは、インストール 時の設定で決まります。

収集する内容は、主に次のようなものがあります。

- ・ボタン操作の内容
- ・使用されたレイヤー効果の種類
- ・印刷時によく利用されるパラメーター
- (1) [設定]をクリックしてください。
- (2) [プライバシーポリシー]をクリックしてください。

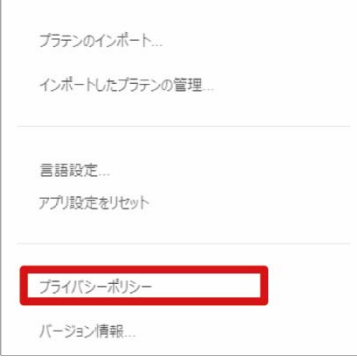

- (3) 内容をよく読み、情報を送信する場合はチェックボックスにチェックします。 【参考】
	- プライバシーポリシーの内容は、[プライバシーポリシーを確認]をクリックしてご確認ください。

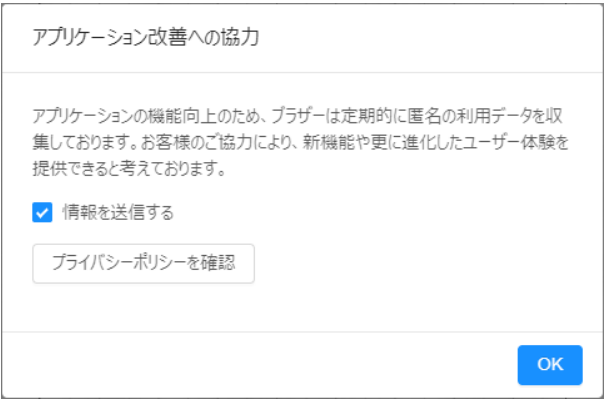

## <span id="page-28-0"></span>3-6. プリンターの印刷設定をする

## (1) [印刷]をクリックしてください。

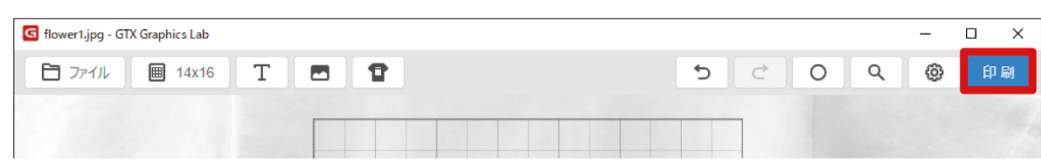

## (2) 必要な設定を行ってください。

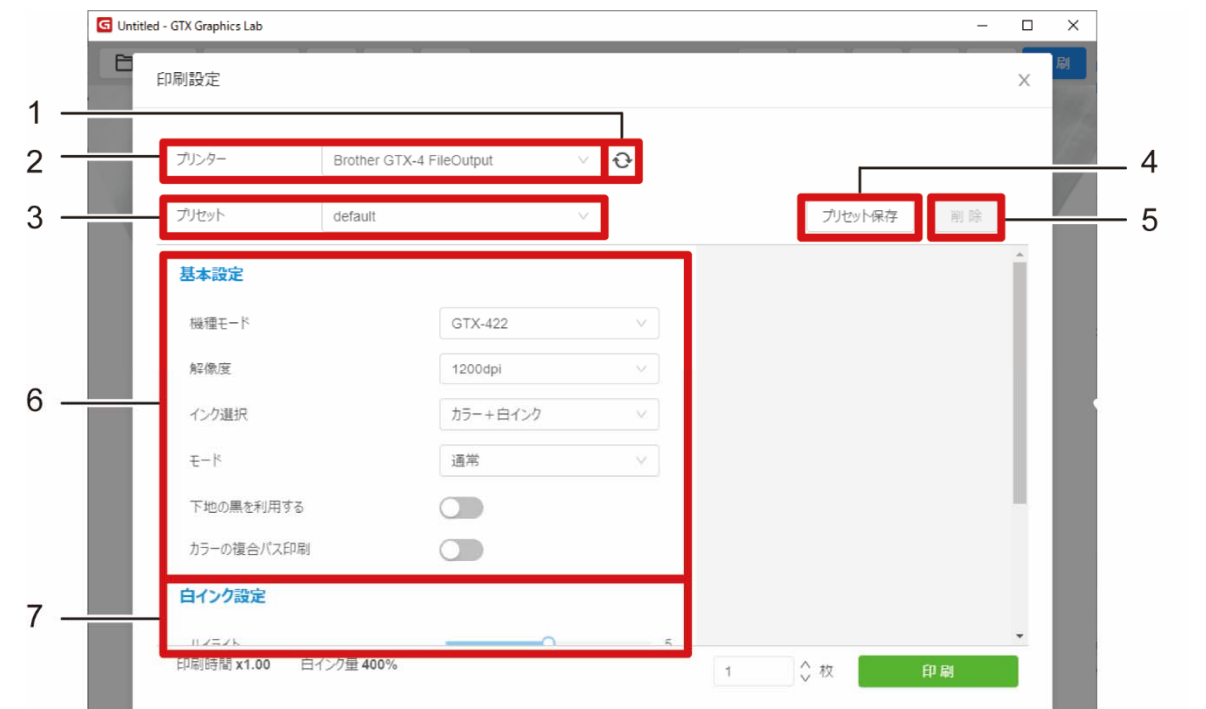

![](_page_28_Picture_67.jpeg)

![](_page_29_Picture_33.jpeg)

## <span id="page-30-0"></span>3-6-1. プリセットを保存する

プリンターの印刷設定を[プリセット]として保存しておくことができます。

繰り返し同じ設定で印刷データを作成する場合は、プリセットを保存しておくことをお勧めします。

- (1) GTX Graphics Lab の画面で、[印刷]をクリックしてください。
- (2) プリンターを選択し、「基本設定」以降の印刷設定を行い、[プリセット保存]をクリックしてください。

(3) プリセット名を入力し、[保存]をクリックしてください。

プリセットが保存されます。

#### 【参考】

入力できる文字は最大 15 文字までです。

![](_page_30_Picture_58.jpeg)

## <span id="page-31-0"></span>3-6-2. プリセットを削除する

. . . . . . .

保存したプリセットを削除します。

- (1) GTX Graphics Lab の画面で、[印刷]をクリックしてください。
- (2) [プリセット]の一覧から削除したいプリセット名を選択し、[削除]をクリックしてください。

![](_page_31_Picture_36.jpeg)

4 オプション製品との連携機能

GTX プリンターに、カメラシステムやプロジェクターシステムを追加して、GTX Graphics Lab と連携させることができ ます。印刷結果が、GTX Graphics Lab の画面上やプリンターのプラテン上で、よりイメージし易くなります。

## <span id="page-32-0"></span>4-1. カメラで撮影した画像を GTX Graphics Lab で表示する

プリンターにカメラを取り付け、撮影したプラテン上の画像を GTX Graphics Lab に表示します。撮影した画像を GTX Graphics Lab の背景としてプラテンと位置を合わせることで、実際の印刷イメージを確認することができます。靴な ど、T シャツ以外のものに印刷したいときに使用すると便利です。

この機能を使用するには、AccuLine アプリケーションをインストールする必要があります。AccuLine をインストール すると、 [背景色]にカメラのアイコンが表示され、AccuLine アプリケーションが自動で起動されます。事前に AccuLine アプリケーション上でカメラの選択、設定、キャリブレーションなどを行った上でカメラのアイコンをクリ ックすると、AccuLine を介してプリンターのプラテン上のオブジェクトが撮影され、Graphics Lab の背景が撮影した 画像に挿し変わります。詳細は AccuLine 取扱説明書を参照してください。

![](_page_32_Picture_5.jpeg)

## <span id="page-32-1"></span>4-2. GTX Graphics Lab 上のレイアウトを T シャツに投影する

プロジェクターと連携することで、GTX Graphics Lab で編集中の画像やテキストをプラテン上の T シャツに投影しま す。

画像、テキストの位置や大きさなど、実際の印刷イメージを確認することができます。

この機能を使用するには、Envision アプリケーションをインストールする必要があります。Envision をインストール し、すべての条件を満たすと、CO [設定]に[プロジェクションモード]の項目が表示されます。ON にすると、プリン ターのプラテン上に、Graphics Lab のプラテン上に表示されているオブジェクトが投影されます。OFF にすると、投影 が終了します。正しくオブジェクトを投影するには、あらかじめプロジェクターの調整が必要です。詳細は Envision 取扱説明書を参照してください。

![](_page_32_Picture_130.jpeg)

## <span id="page-33-0"></span>5-1. ショートカットキーについて

![](_page_33_Picture_91.jpeg)

. . . . . .

<span id="page-34-0"></span>5-2. カラーチャートの作成機能による色校正について

## <span id="page-34-1"></span>5-2-1. 色校正とは

実際の印刷物の色が理想の色になるように調整することです。 デジタル印刷の場合、画面で見ている色と印刷される色に差があり、再現するのが難しいため、色校正に時間が掛かり ます。

## <span id="page-34-2"></span>5-2-2. カラーチャート作成機能

色校正の作業を、簡単に・短時間で行うことができる機能です。 印刷結果を確認したい色(=基準色)と、その周辺の色をまとめたカラーチャートを印刷することができます。

![](_page_34_Figure_6.jpeg)

## <span id="page-35-0"></span>5-2-3. 作業の流れ

「カラーチャート作成機能」を使用した色合わせの手順を説明します。

1 2 カラーチャートの作成 Graphics Lab の「カラーチャート作成機能」を使って、 カラーチャートを作成します。 ☞"3-5-1. カラーチャートを印刷する>>P.19" 参照 印刷 GT でカラーチャートを印刷します。 印刷対象となる素材の質感や印刷に使用するインク量等により、色の見え方 が変化するため、印刷メディアや印刷設定などの印刷条件は、最終的な実際 の印刷物と揃えるようにします。 色の選択と図案の修正 印刷されたカラーチャートの中から最も理想に近い色を探し、各パッチの下

に記載された RGB 値を図案の修正に使います。

![](_page_35_Figure_5.jpeg)

X1075

【参考】

3

 「3. 色の選択と図案の修正」で、理想の色が出なかった場合は、「1. カラーチャートの作成」からやり直します。 詳細は、☞"5-2-4. カラーチャート作成機能を使いこなす>>P.37"

## <span id="page-36-0"></span>5-2-4. カラーチャート作成機能を使いこなす

## GT で印刷可能な色の範囲を知る

明度・彩度軸の値は 0~100、RGB 軸の値は 0~255 です。 各軸の最大値の色が、GT で再現可能な明度・彩度の限界の色になります。 【参考】

色相軸は 0~360°がループします。

![](_page_36_Figure_5.jpeg)

## 基準色の位置を変更する

基準色の位置を変更すると、意図した方向への色の変化数が増え、確認がしやすくなります。

![](_page_36_Figure_8.jpeg)

![](_page_36_Figure_9.jpeg)

![](_page_36_Figure_10.jpeg)

![](_page_37_Figure_1.jpeg)

## <span id="page-37-0"></span>5-2-5. レイアウト編集画面で、見やすいカラーチャートにカスタマイズする

## 一枚に複数のカラーチャートを入れる

カラーチャートは複数配置することができます。基準色一色あたりのパッチ数を減らして、必要な部分のパッチに絞る ことで、一度に2色以上のカラーチャートを作成するとより効率的です。

## カラーチャートを大きくする/小さくする

色校正を行う色見本に合わせて、カラーチャートのサイズを大きく/小さくすることで、目視がしやすくなります。

## メモを入れる

テキストオブジェクトを追加して、印刷条件などのメモを入力しておくと、過去に作成したカラーチャートを再現した い場合に役立ちます。

## <span id="page-38-0"></span>5-2-6. Lab 値を使用する場合

この方法を使うには、市販の測色計またはキャリブレーションモニタを購入していただく必要があります。

## <span id="page-38-1"></span>5-2-7. Lab 値を使用 画面で、L\*a\*b\*値(測色値)を使った色校正をする

入力された L\*a\*b\*値が、GTX で再現できる色か否かを判定し、再現可能な場合は自動で対応する RGB 値に変換します。

再現できない色だった場合も、再現可能な色の中で最も近い色に変換できます。 高度な設定として、[変換ルール] から [色差優先] [明度優先] [彩度優先] [色相優先] を選択することもできます。

変換後の RGB 値をカラーチャートの基準色に使用してください。

![](_page_38_Picture_54.jpeg)

## こんなときに利用

- 色合わせの対象として、Lab 値が定まっている
- 色見本が手元にあり、Lab 値を測定できる測色計を所有している

## <span id="page-39-0"></span>5-2-8. L\*a\*b\*値の調べ方

L\*a\*b\*値は、測定をする環境・設定に応じて値が変動します。 光学幾何条件:45°/0°、観察光源:D50、観測条件:2°視野、光源条件:M0(フィルタなし)の設定に適応した機材 をご準備ください。

## 方法1:測色計で色見本を計測する

色見本を計測 > L\*a\*b\*値を入力 > 変換 > 変換方式を選択 > OK

#### 【参考】

この方法を使うには、市販の測色計が必要です。

![](_page_39_Picture_7.jpeg)

## 方法2:キャリブレーションモニタを使う

モニタの表示色(RGB 値)から L\*a\*b\*値を取得 > 変換 > 変換方式を選択 > OK

#### 【参考】

 この方法を使うには、指定のカラープロファイルを再現できる色域を持ったキャリブレーションモニタと、定期的なカラーキ ャリブレーション操作、および適切な観察環境が必要です。

![](_page_39_Picture_12.jpeg)

![](_page_40_Picture_0.jpeg)

本製品の使い方やアフターサービスについてご不明の場合は

お買い上げの販売店または下記「ガーメントプリンター専用ダイヤル」までお問い合わせください。

■お問合せ先

## ブラザー販売株式会社

〒467-8577 名古屋市瑞穂区苗代町 15-1 TEL: 0570-074-116(ガーメントプリンター専用ダイヤル) ご利用時間 受付時間/平日(月曜日~金曜日) 9:00~12:00・13:00~17:30 休業日/土曜日、日曜日、祝日および当社指定休日

\* 製品改良のため、本書の内容の一部がお買上げの製品と異なる場合がありますのでご了承ください。

ブラザー工業株式会社 https://www.brother.co.jp/ 〒448-0803 刈谷市野田町北地蔵山 1 番地 5 TEL: 0566-25-5031

© 2022 Brother Industries, Ltd. All Rights Reserved. GT60NB

I2101733F\_J  $2022.11.F(1)$